# 高雄市政府教育局

# 達學堂平台 3.0 暨居家學習服務建置專案

資訊系統操作手冊

# 目錄

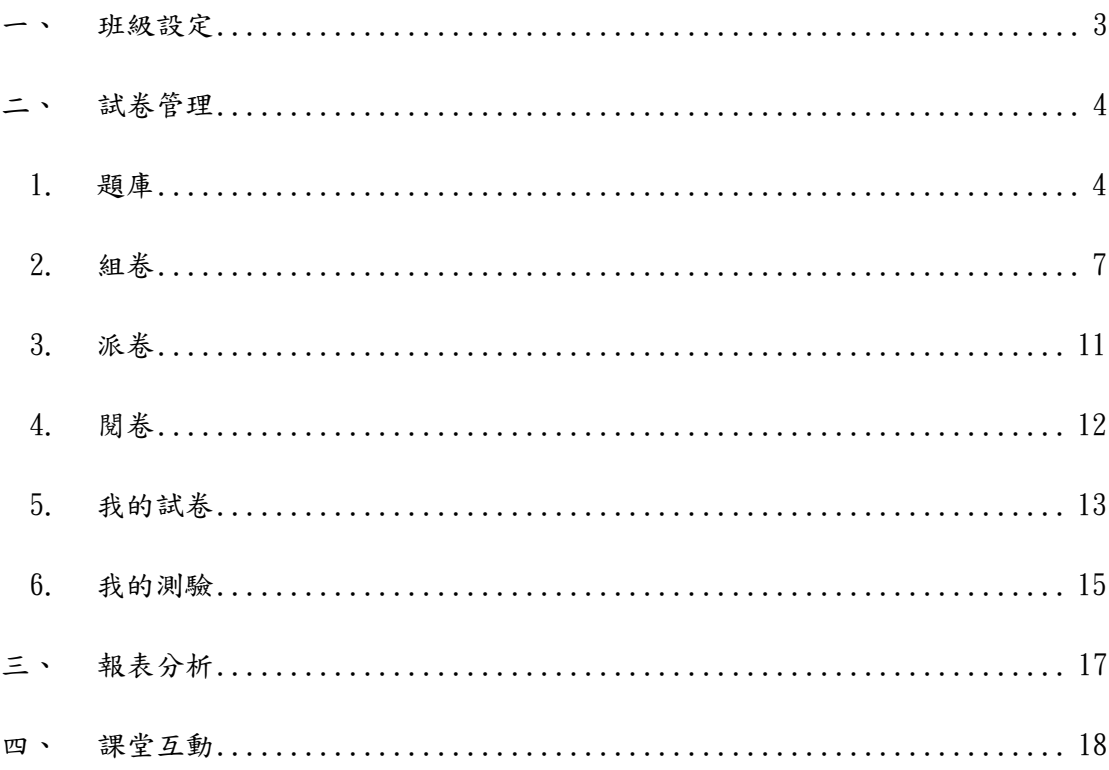

### <span id="page-2-0"></span>一、班級設定

## 提供新增班級、學生分組、學生增加及刪除等功能。

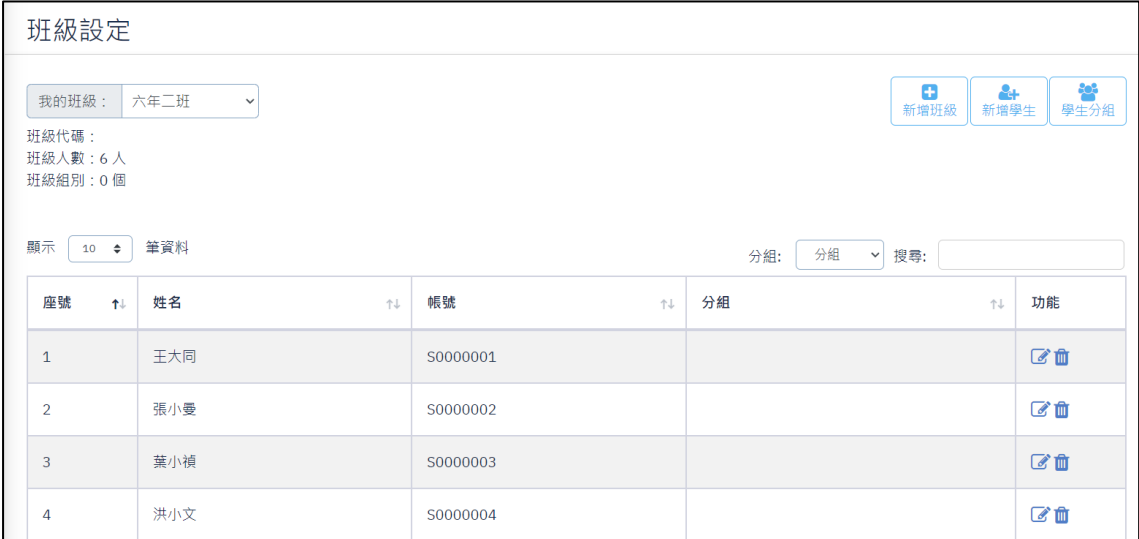

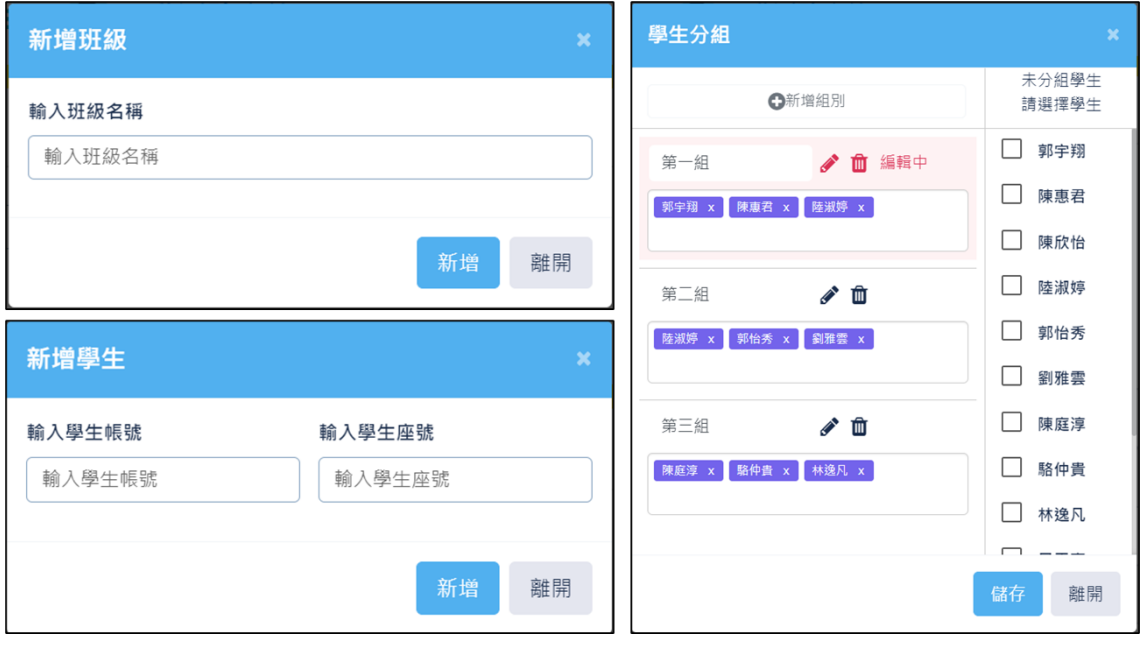

<span id="page-3-0"></span>二、試卷管理

試卷管理是達學堂 3.0 重點之功能,點選『試卷管理』會出現組卷、派卷、閱 卷、題庫、我的試卷及我的測驗等功能。

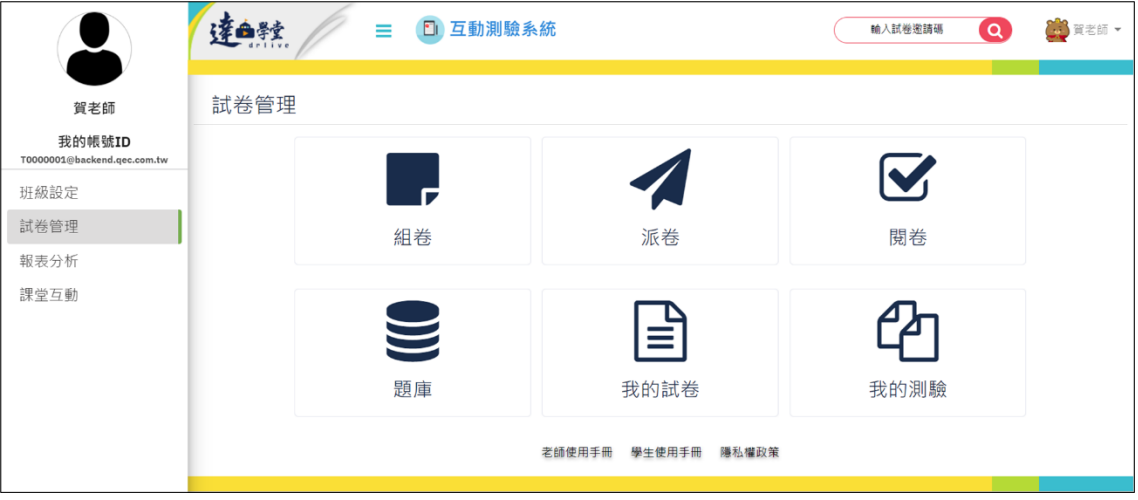

<span id="page-3-1"></span>1. 題庫

點選『題庫』來進行題庫管理或是新增題目。

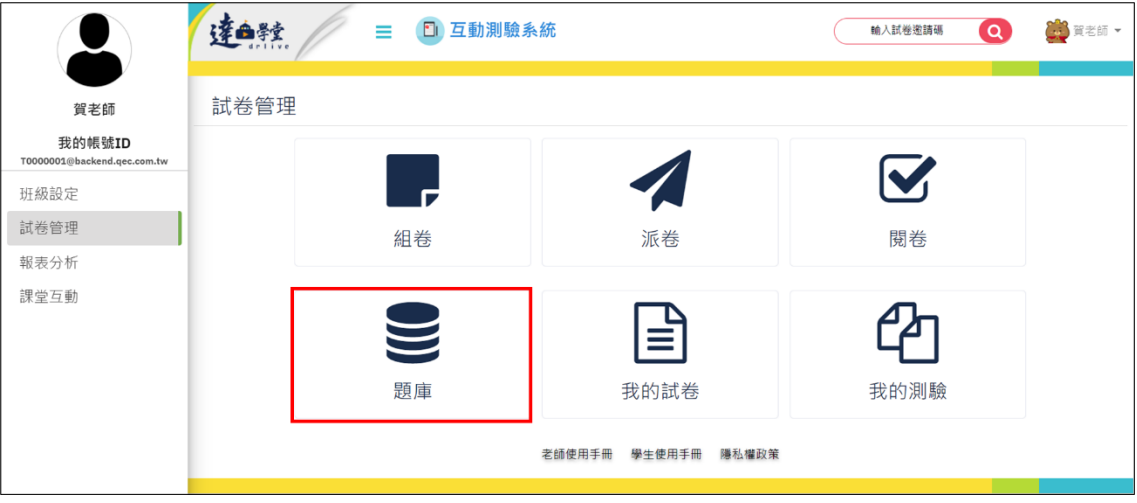

(1) 題庫管理

1-1 題庫管理提供學制、科目、年級、類型、難易度及關鍵字篩選功能。 1-2 題庫管理共分為系統題庫、我的題庫及收藏題庫,其包含範圍如下:

- ➢ 系統題庫:公開使用的題目,包含出版社授權的題目,或是本市其他教 師設計的題目。
- ➢ 我的題庫:老師自行設計的題目,包含已公開及未公開的題目。
- ➢ 收藏題庫:教師透過篩選後,將題目加入收藏的題庫。

1-3 單一題目都提供收藏、編輯及刪除功能 ●■■

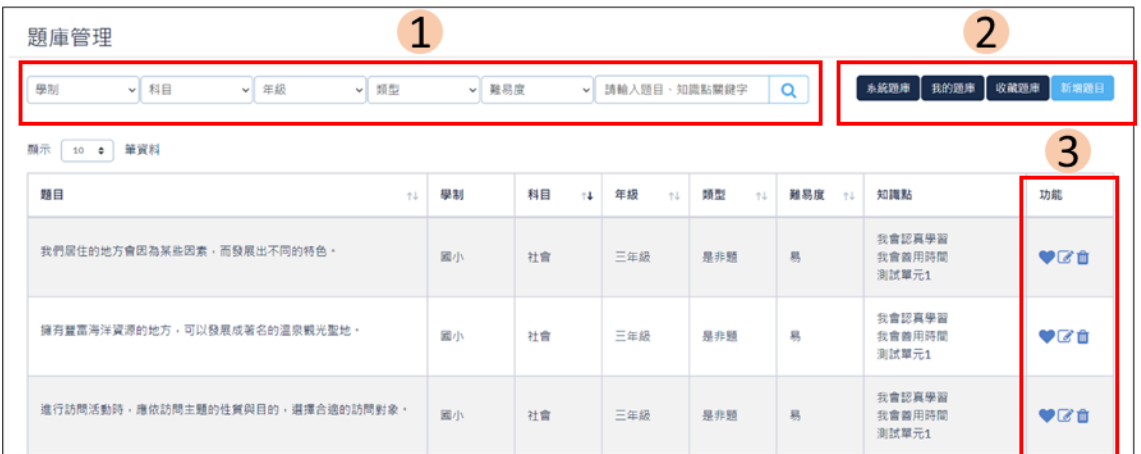

(2) 新增題目

點選『新增題目』老師即可進行線上出題。

2-1 首先要先編輯題目基本資訊,包含學制、科目、年級、課綱、學年度、版 本及單元。

2-2 選擇單元後,會自動帶出知識點、學習表現、核心素養及學習內容。

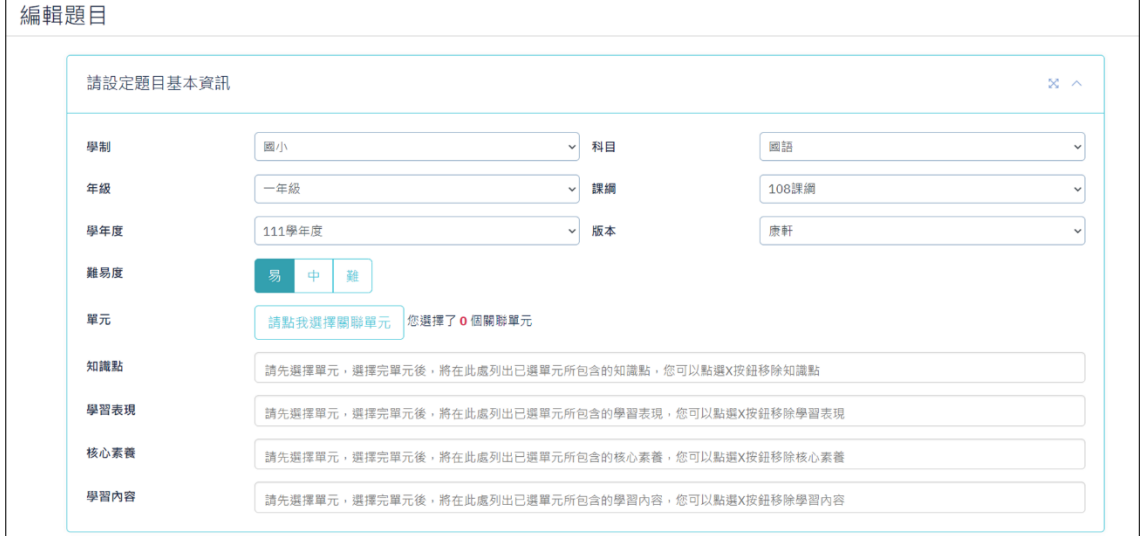

2-3 編輯題目基本資訊完成之後,就可以進行設定題目內容,題庫可新增是非 題、單選題、複選題、填空題及簡答題,並可編輯答題解析及參考網址,其解 釋如下:

➢ 是非題:提供單一選項 OX。

- ➢ 單選題:提供多選項單選題,可增刪選項進行題目設計。
- ➢ 複選題:提供多選項複選題,可增刪選項進行題目設計。
- ➢ 填空題:提供多個答案個數及是否系統閱卷功能。
	- 自行閱卷:系統將不會針對該題進行閱卷,您需要於試卷閱卷功能 中進行閱卷動作。
	- 系統閱卷:系統將根據您輸入的正確答案自動閱卷。
- ➢ 簡答題:提供問答題功能,但須老師自行閱卷。

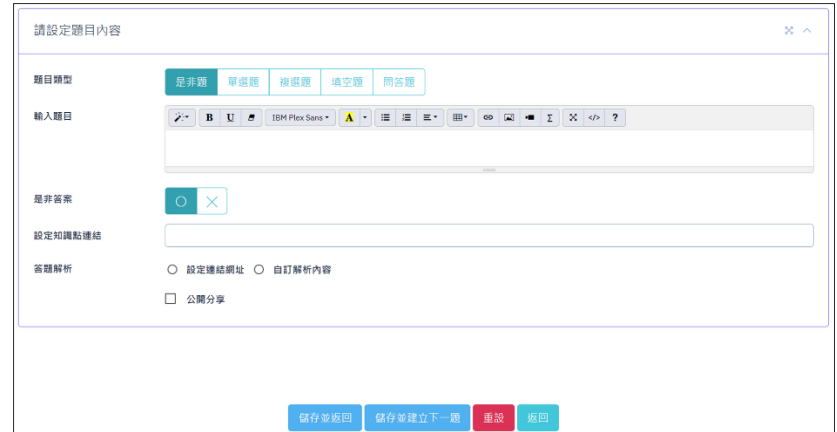

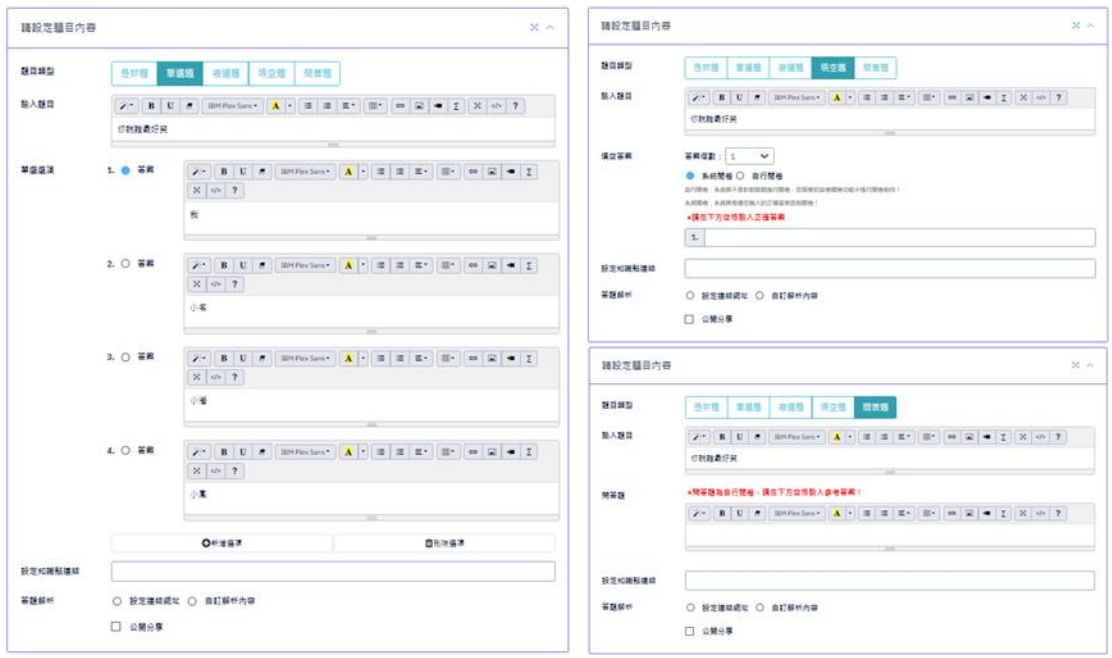

<span id="page-6-0"></span>2. 組卷

點選『組卷』來進行試卷範圍>題型選擇>題目選擇>試卷預覽>組卷完成等設計 內容。

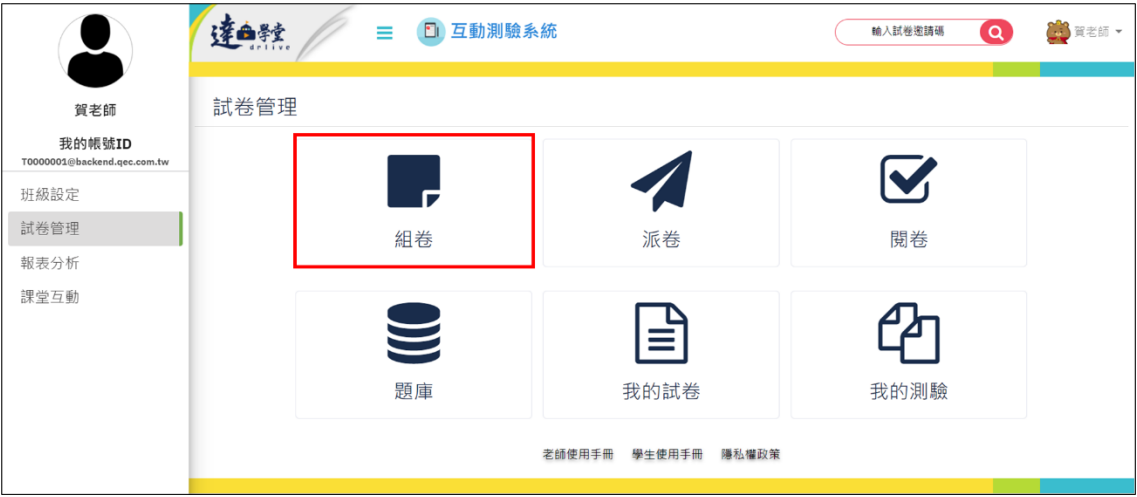

(1) 我要組卷

選擇試卷學制>科目>測驗類型>作答方式>組卷方式來開始組卷。

- 1-1 測驗類型
	- ➢ 個人作業模式:可設定作業起訖日期進行派送。
	- ➢ 同步作答模式:教師於課堂上派出,學生登入系統後進行作答。
	- ➢ 搶答模式:與同步作答模式類似,但會記錄作答時間,老師可依照作答 時間進行排序。

1-2 作答方式

- ➢ 正常卷:正常出卷。
- ➢ AB 卷:AB 卷題目相同,排序不同。
- ➢ 亂數作答:題目相同,選項不同。

#### 1-3 組卷方式

- ➢ 手動組卷:自行篩選題目進行組卷。
- ➢ 自動組卷:設定篩選條件亂數組卷。

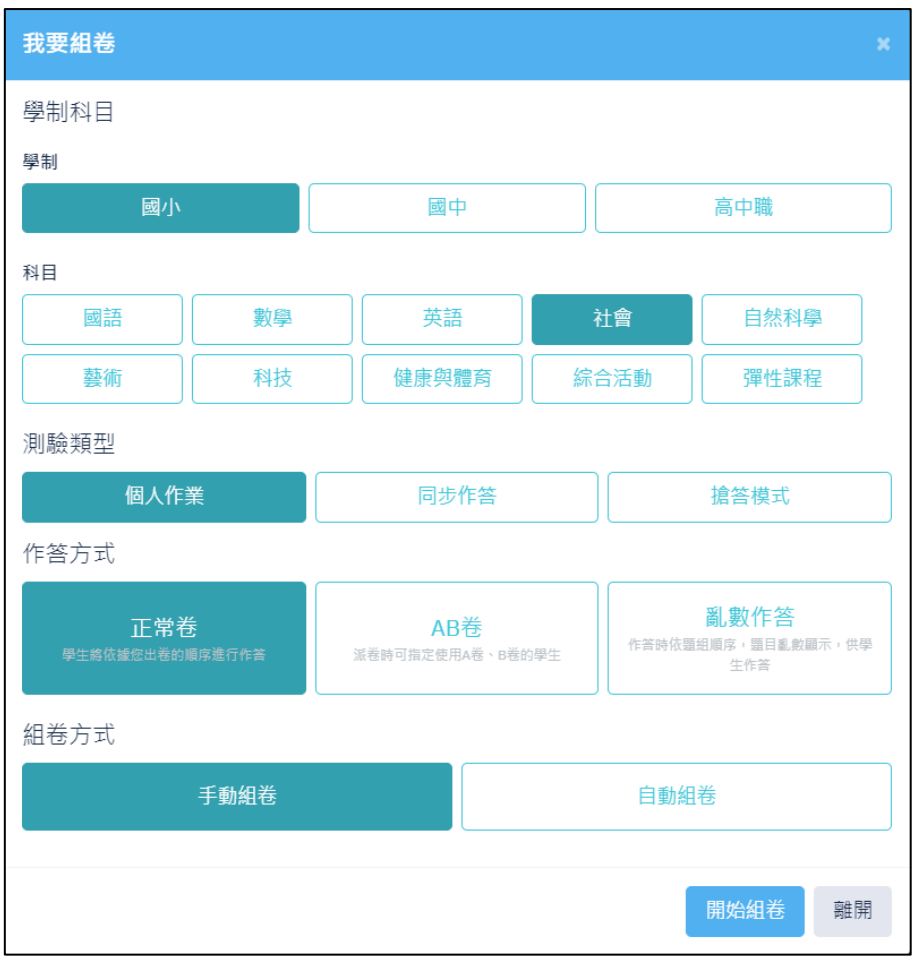

(2) 選擇範圍

可依課綱、學年度、版本及冊次進行題目範圍選擇。

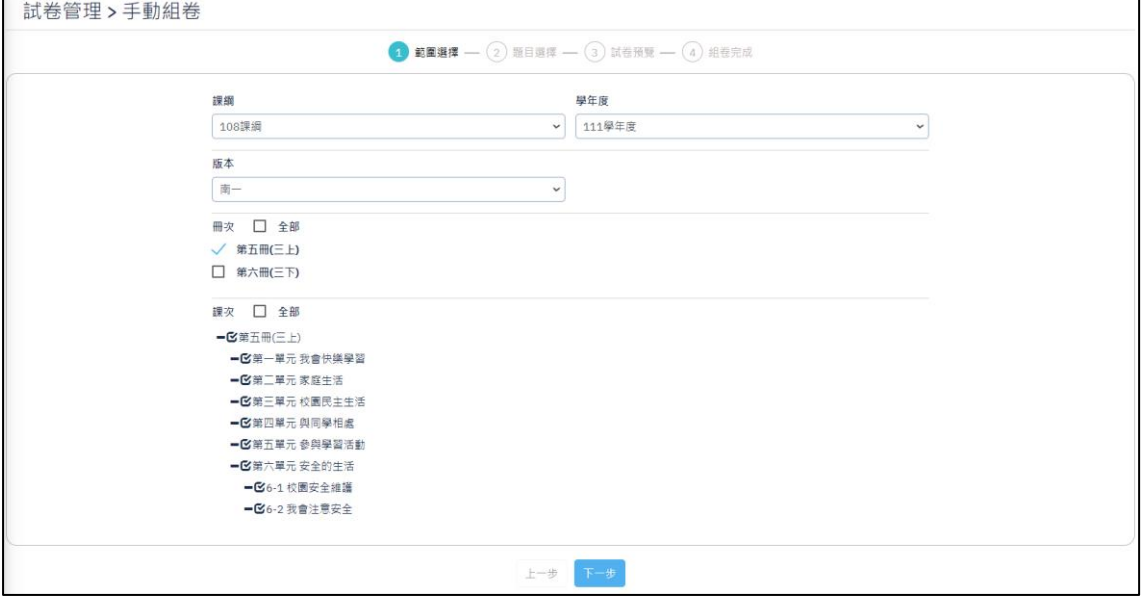

(3) 題型選擇(自動組卷)

自動組卷可依照題數選擇(不分難易度)或是難易度題數選擇,系統會依照題數 進行亂數選題,並呈現在題目選擇頁中。

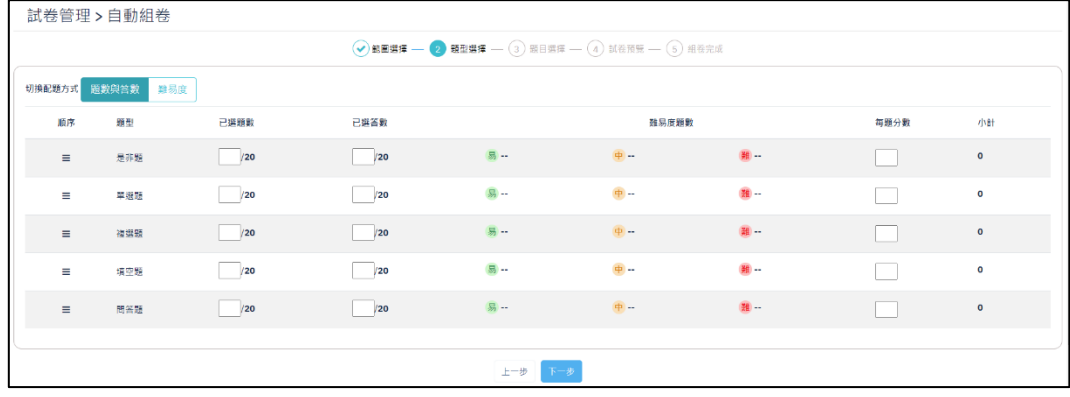

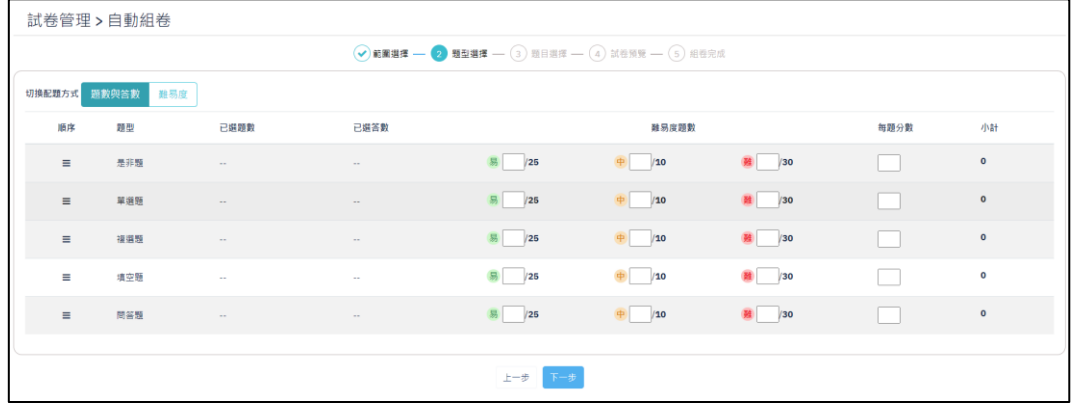

(4) 題目選擇

4-1 手動組卷可以進行題目選擇,包含題庫、我的試卷、我的最愛來進行配 題。

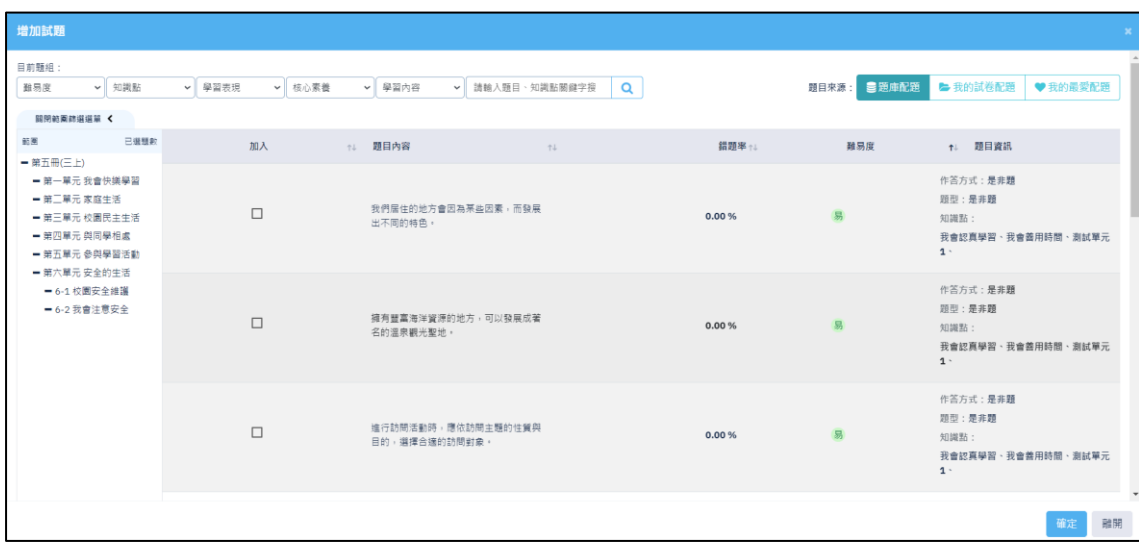

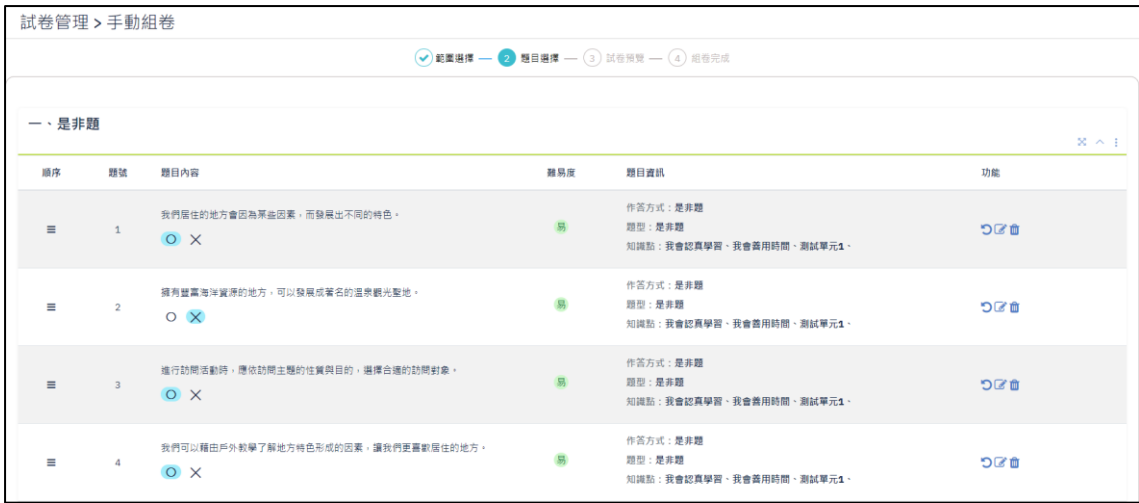

(5) 試卷預覽

選擇好題目後按下一步,就會進到試卷預覽,試卷預覽提供試卷資訊、試卷配 分及試卷排版等功能。

5-1 試卷排版

整頁作答:採用單頁方式做大,整份試卷作答完後送出。

題組作答:每頁列出該題組所有試題,所有題組完成作答後送出。

單題作答:每頁只做一題,所有試題作答完成後送出。

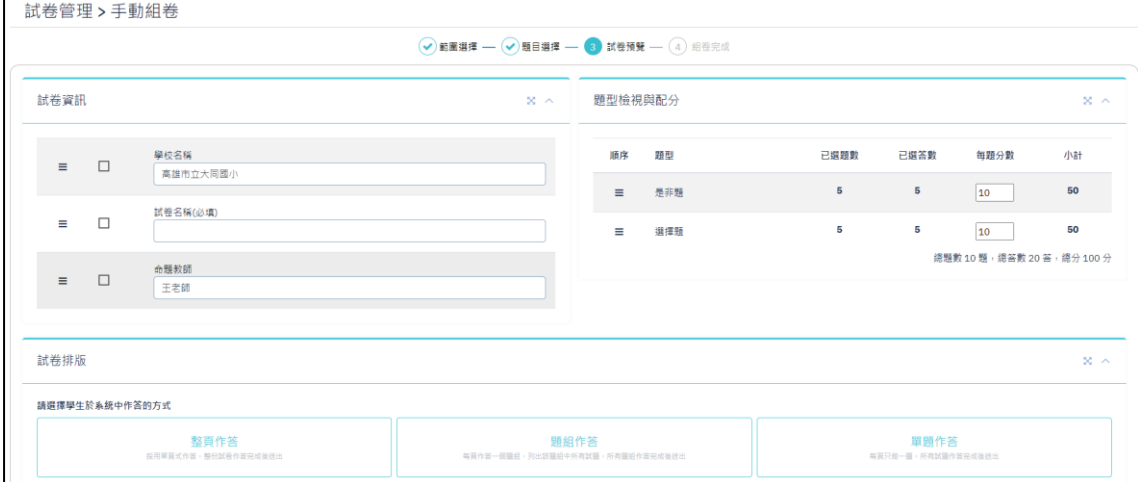

# (6) 組卷完成

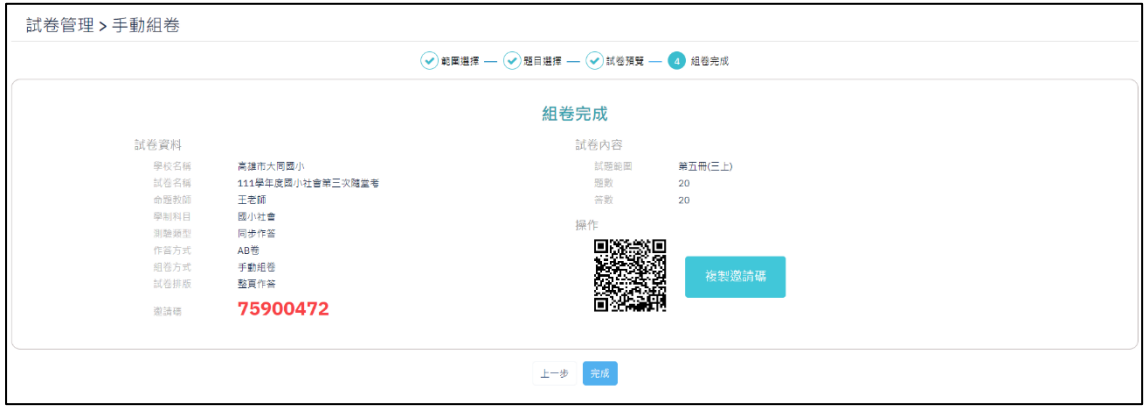

## <span id="page-10-0"></span>3. 派卷

點選『派卷』進行試卷派送。

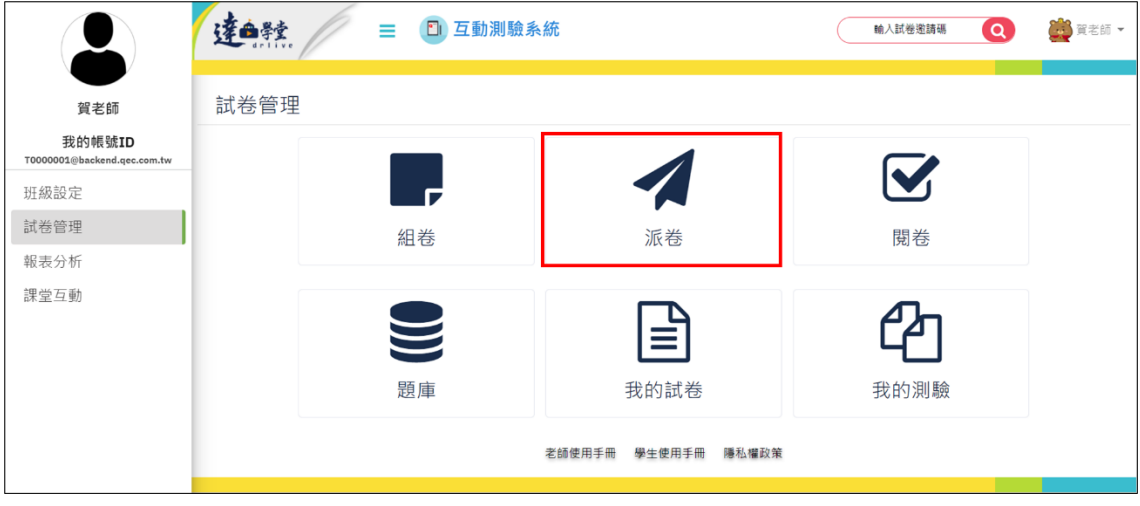

3-1 選擇試卷

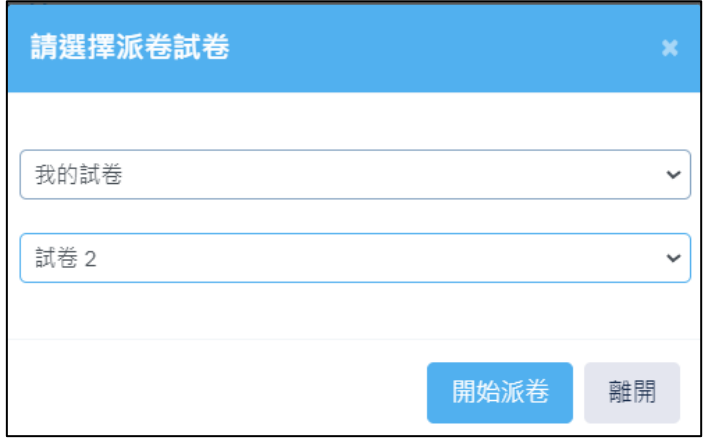

3-2 試卷派送支援測驗起訖時間設定、作答時間設定、作答次數設定及派送對

象設定。

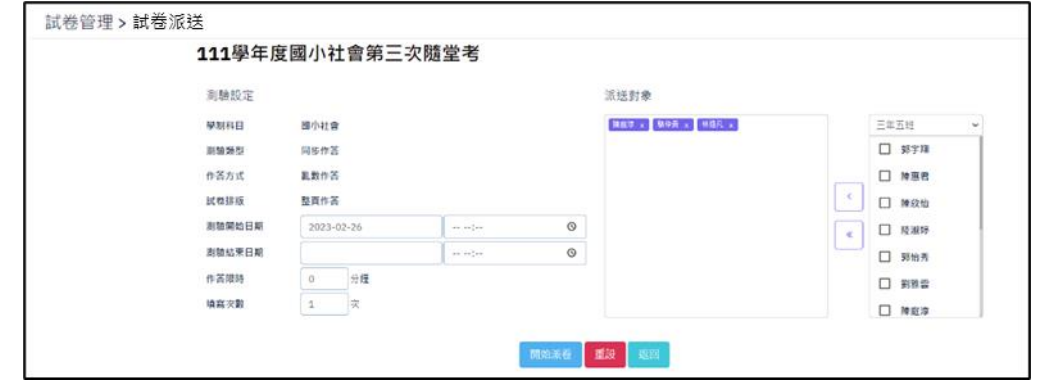

#### <span id="page-11-0"></span>4. 閱卷

4-1 閱卷僅限填空題及簡答題支援手動閱卷,選擇試卷。

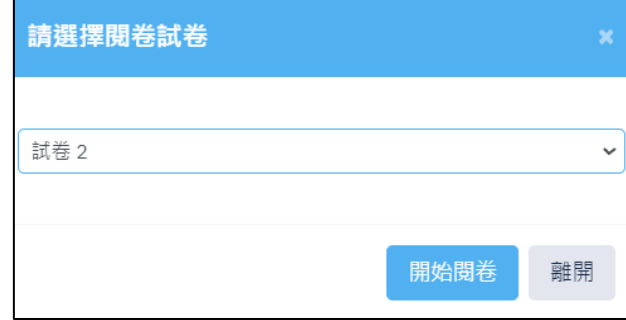

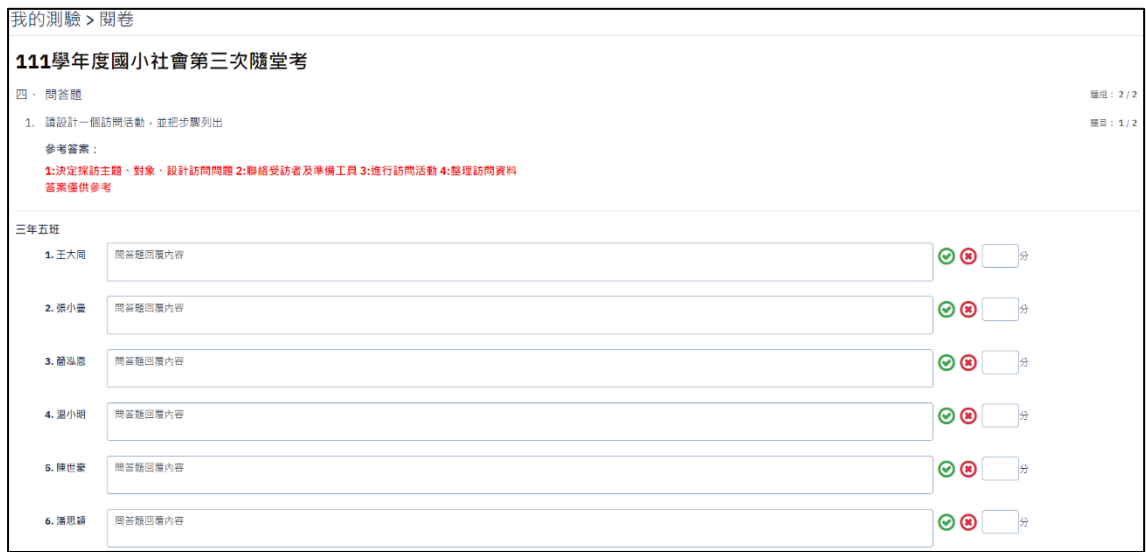

#### <span id="page-12-0"></span>5. 我的試卷

所有已建立完成的試卷皆會呈現在『我的試卷』內。

## 點選『我的試卷』可進行試卷編輯及複製。

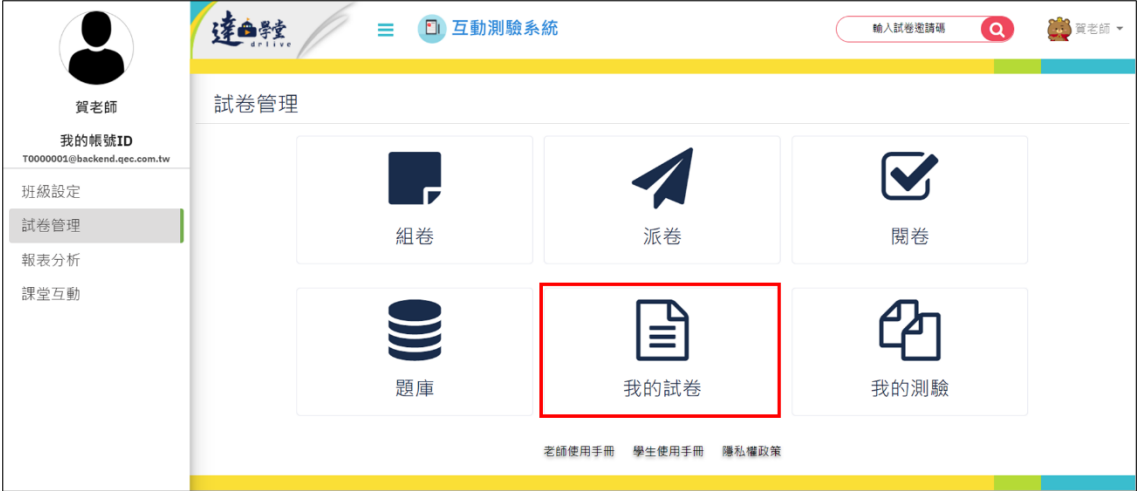

5-1 我的試卷提供篩選機制,可針對學制、科目、年級、難易度及關鍵字進行 搜尋。

5-2 提供試卷蒐藏功能,老師可點選收藏試卷,將試卷收藏於收藏試卷中。

5-3 每張試卷皆提供加入收藏、預覽試卷、編輯、複製及刪除功能

 $\heartsuit \bullet \heartsuit \Phi$ i.

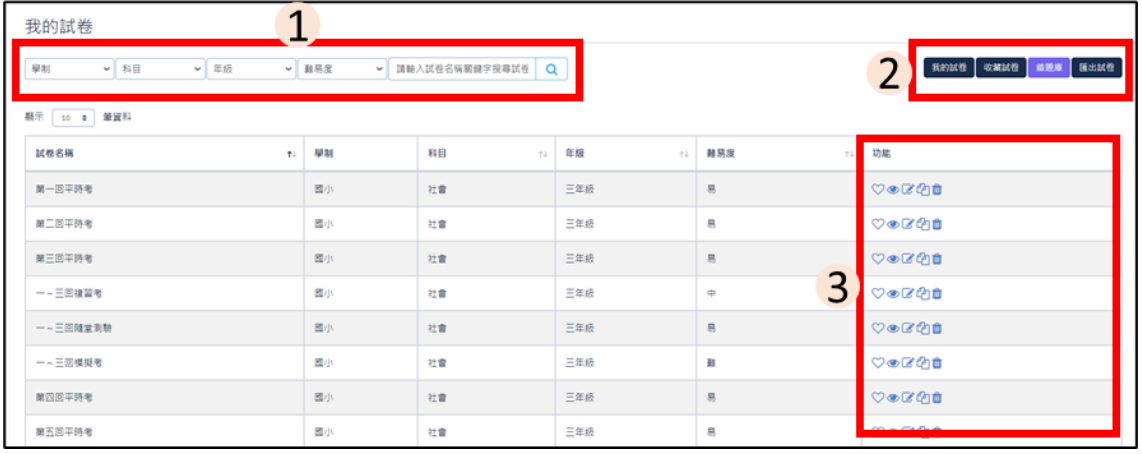

### 5-4 錯題庫

# 我的試卷>點選『錯題庫』,可了解每單元的題目數量、引用次數及錯題率。

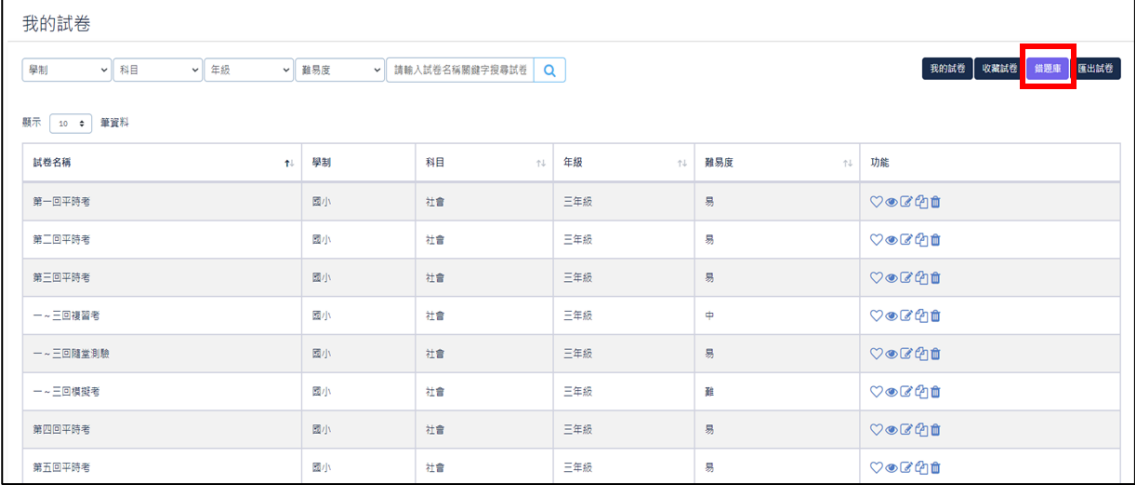

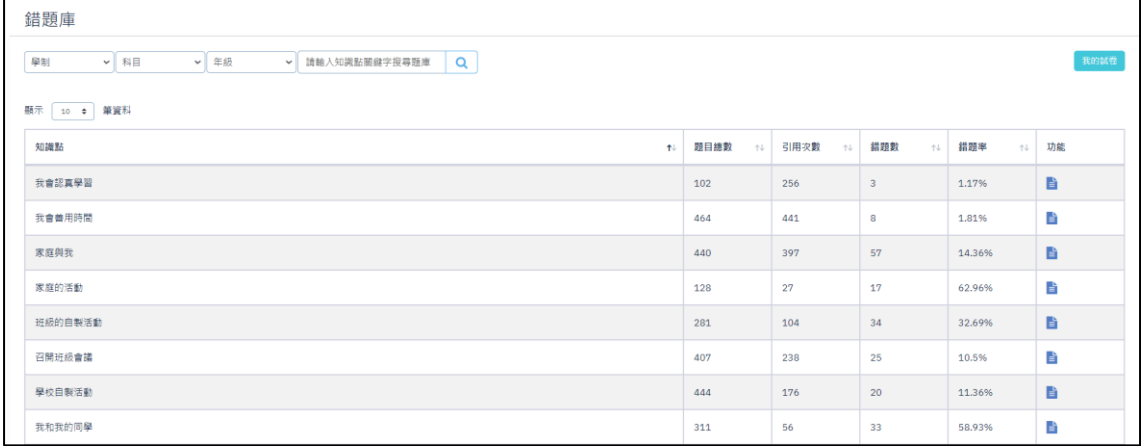

# 5-4-1 點選每單元的『詳細資料 』可了解每題的錯題狀況。

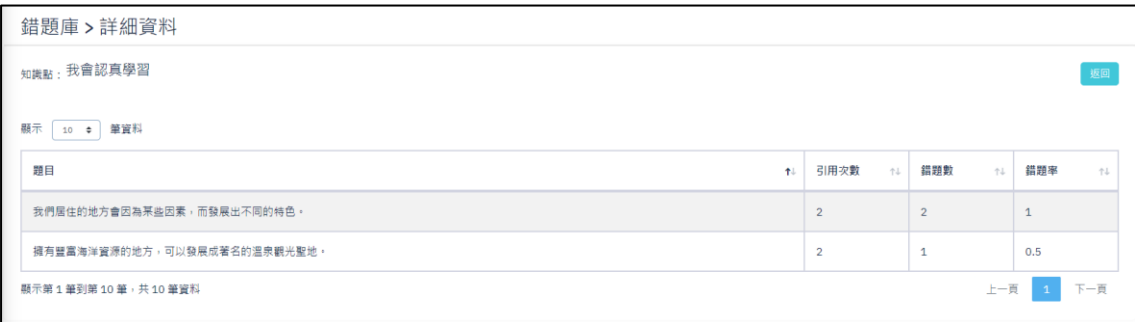

#### <span id="page-14-0"></span>6. 我的測驗

我的測驗記錄所有已派出的試卷,提供交卷人數、試卷狀態及成績管理。

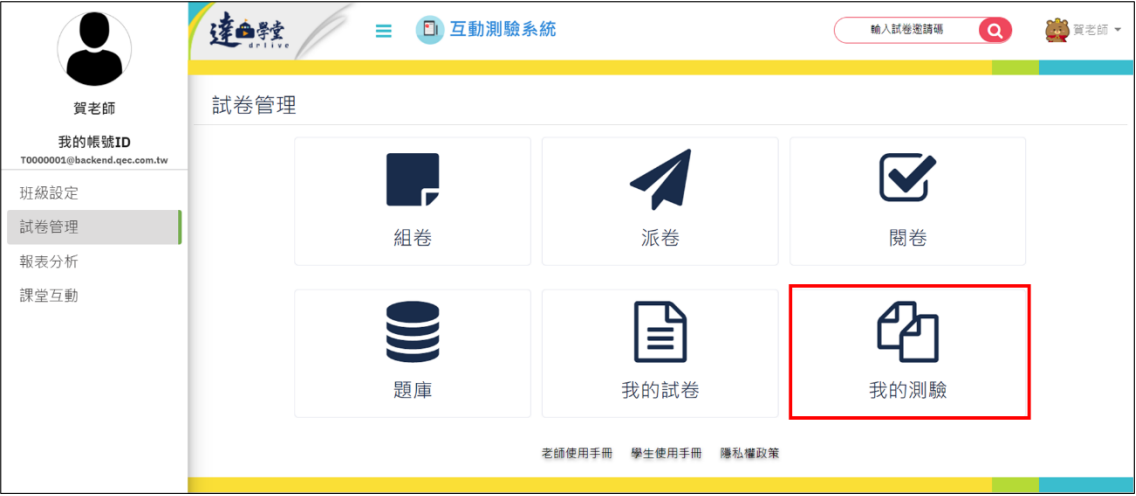

6-1 提供篩選機制來篩選試卷。

6-2 可勾選相關試卷進行成績匯出。

6-3 每張試卷皆提供預覽試卷、試卷邀請碼、作答紀錄、閱卷及成績管理等功  **◎ % 日 因 開** 。

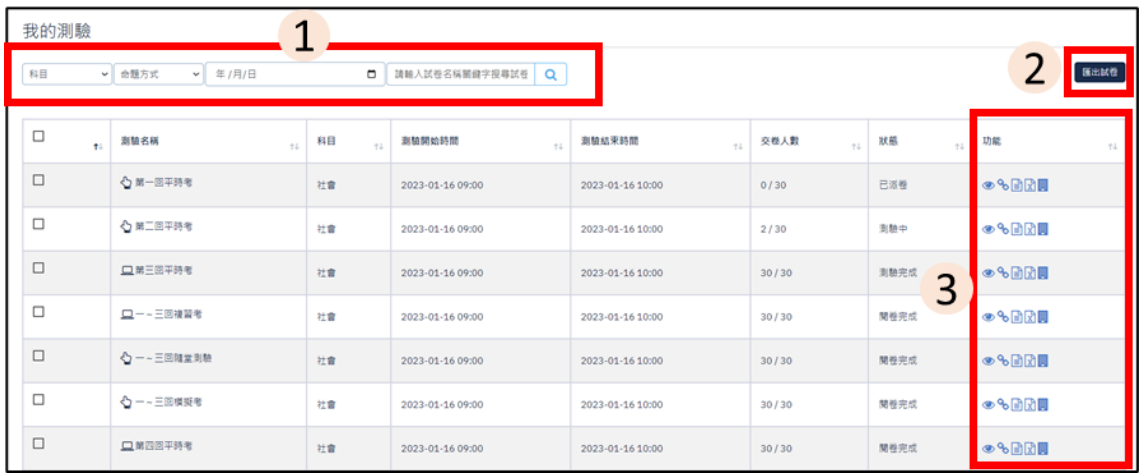

6-4 作答紀錄呈現方式

白色:未作答。

黃色:作答中。

紅色:待批閱。

綠色:批閱完成。

我的測驗 > 作答紀錄

111學年度國小社會第三次隨堂考

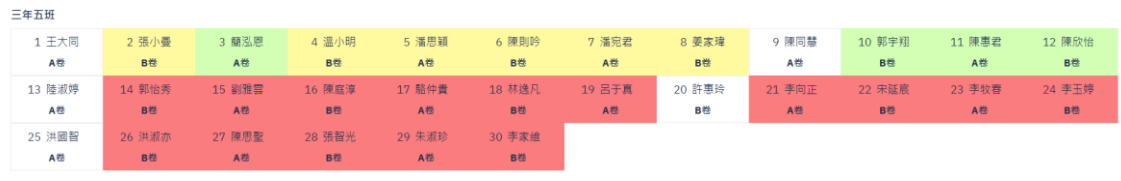

⊙未作答 ⊙作答中 ⊙待批题 ⊙批题完成

遍

### <span id="page-16-0"></span>三、報表分析

### (1) 報表分析提供每張試卷的作答人數、繳交率及正確率。

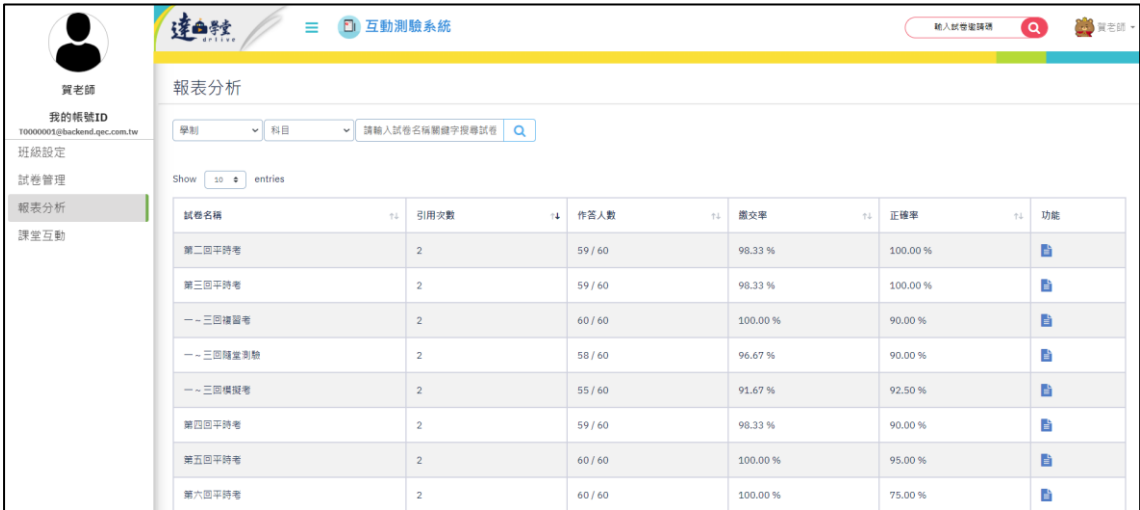

## (2) 每張試卷點選詳細資料,會出現每題答對人數及正確率。

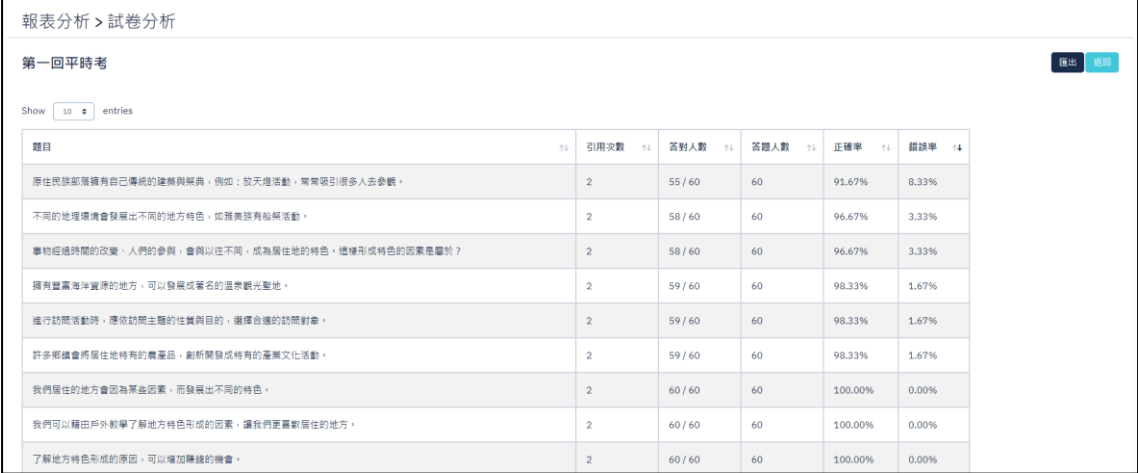

<span id="page-17-0"></span>四、課堂互動

(1) 點選『課堂互動』進入豆丁模式(來豆丁,來逗陣)。

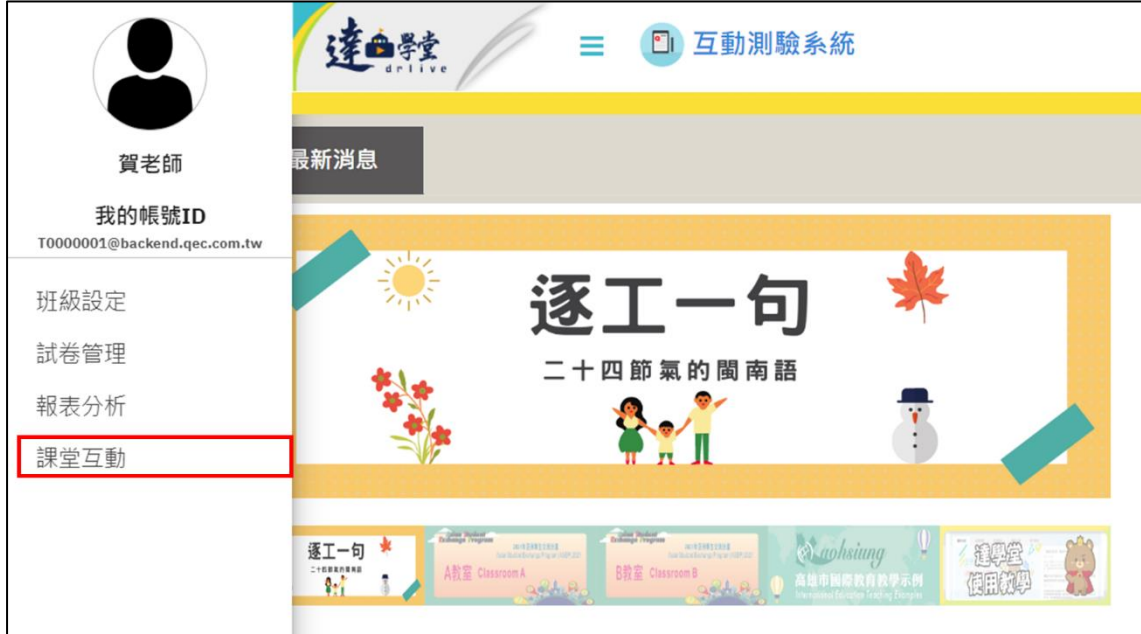

(2) 老師進入豆丁材料來進行互動題目的備課,點選『建立』。

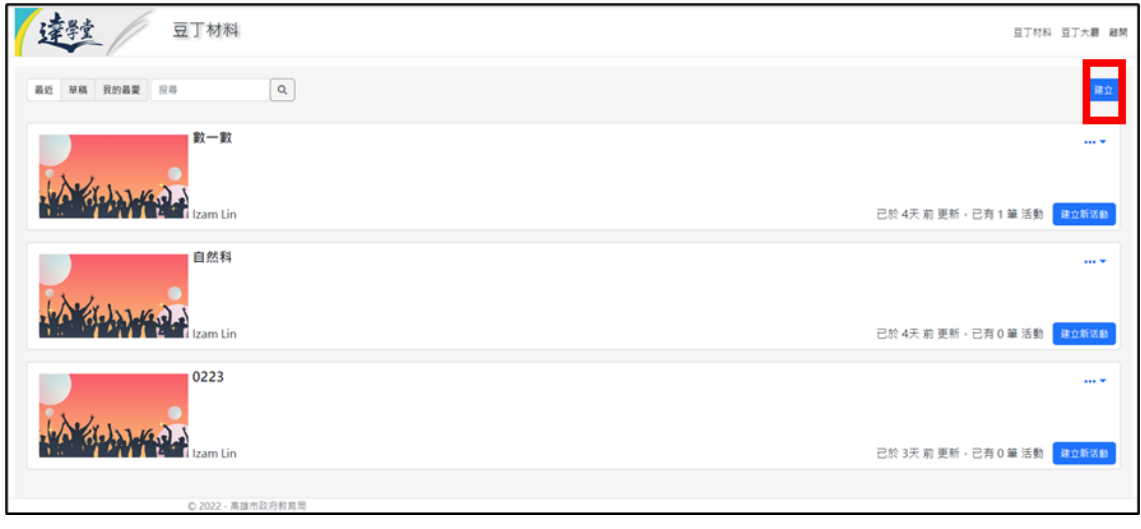

2-1 建立題目,可直接於題目位置填寫題目,並於下方進行選項及正確答案填 寫。

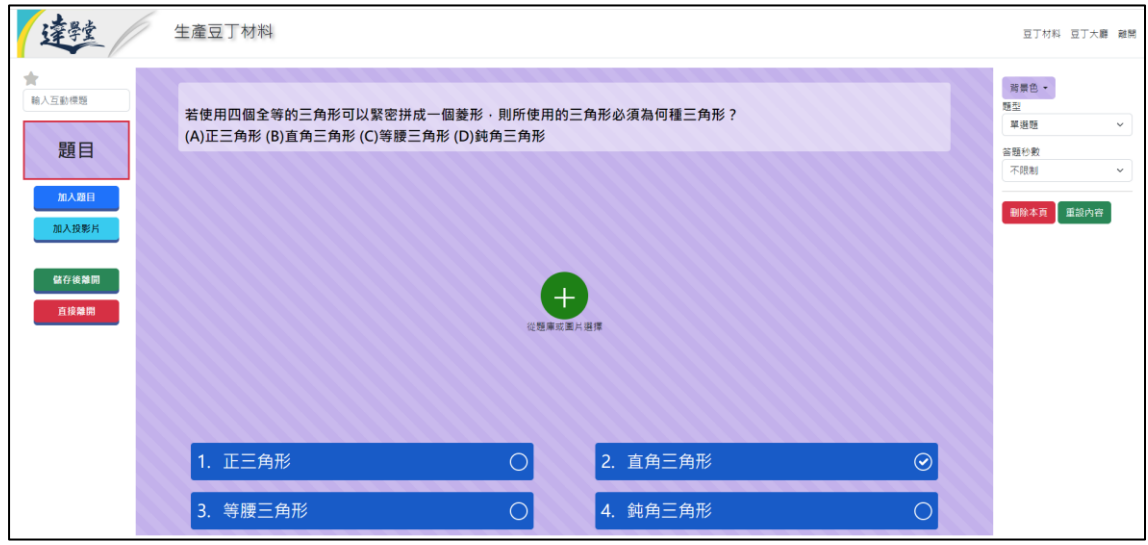

2-2 點選『從題庫或圖片選擇』則會出現搜尋或上傳圖片功能。

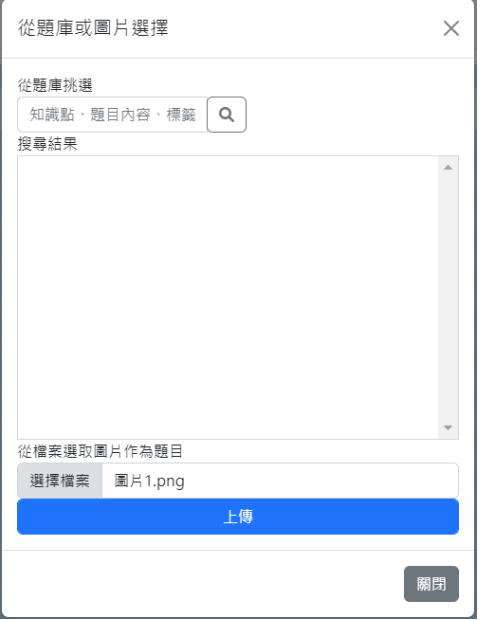

2-3 所有題目皆支援單選題、複選題及是非題,並可設定答題秒數。

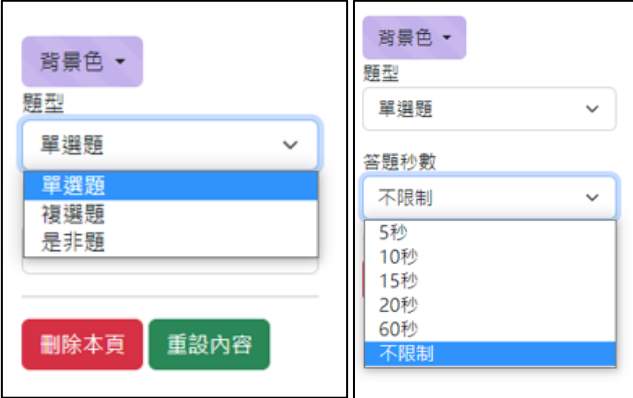

(3) 教師備好題目時點選『進入新活動』,就可以在豆丁大廳看到新的互動活

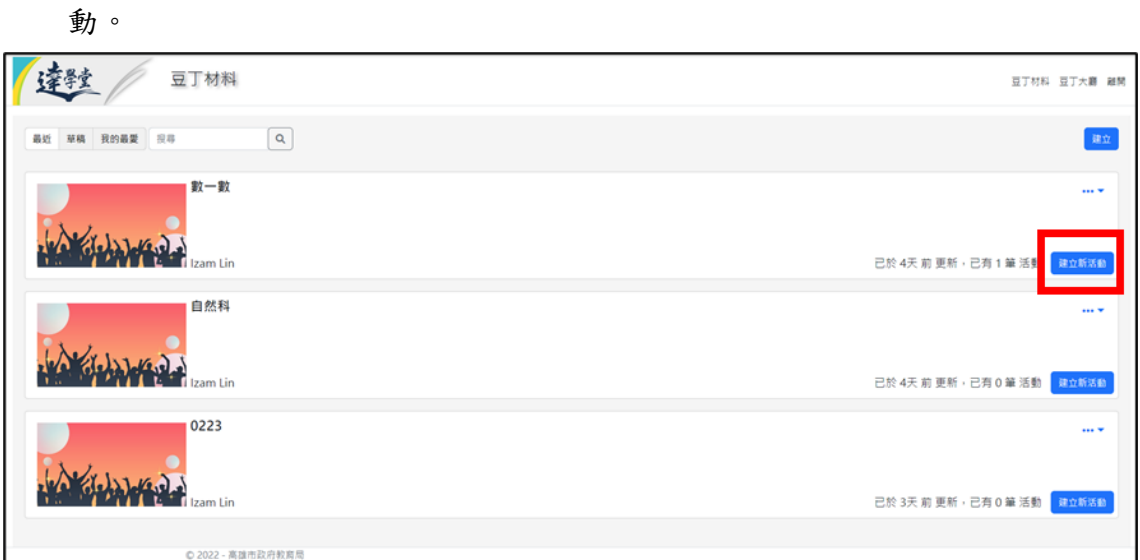

(4) 課堂上在豆丁大廳選擇要與學生互動的活動,並點選『我要進入』,及可讓

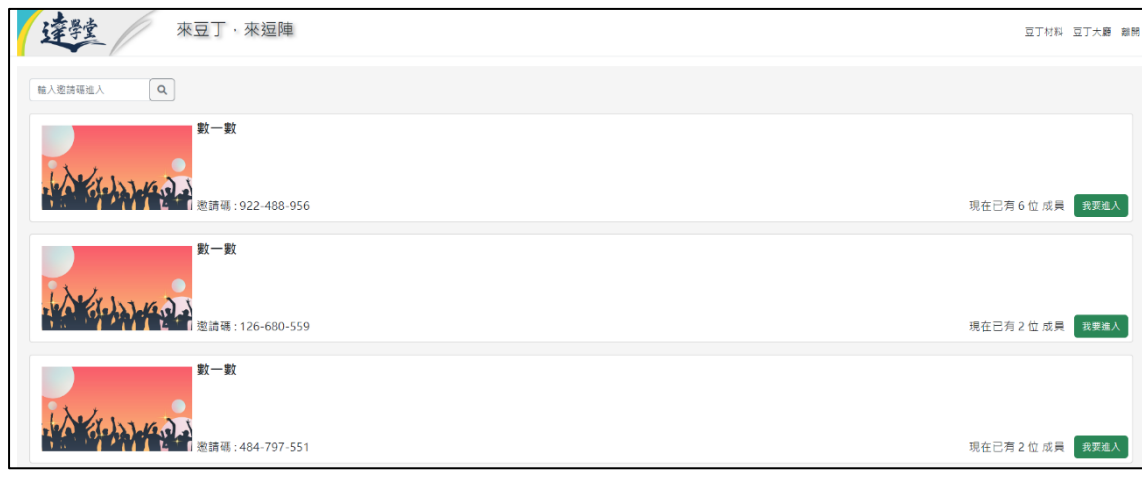

學生透過邀請碼進行登入。

4-1 提供邀請碼及 QRCode 讓學生掃描或鍵入邀請碼進行登入。

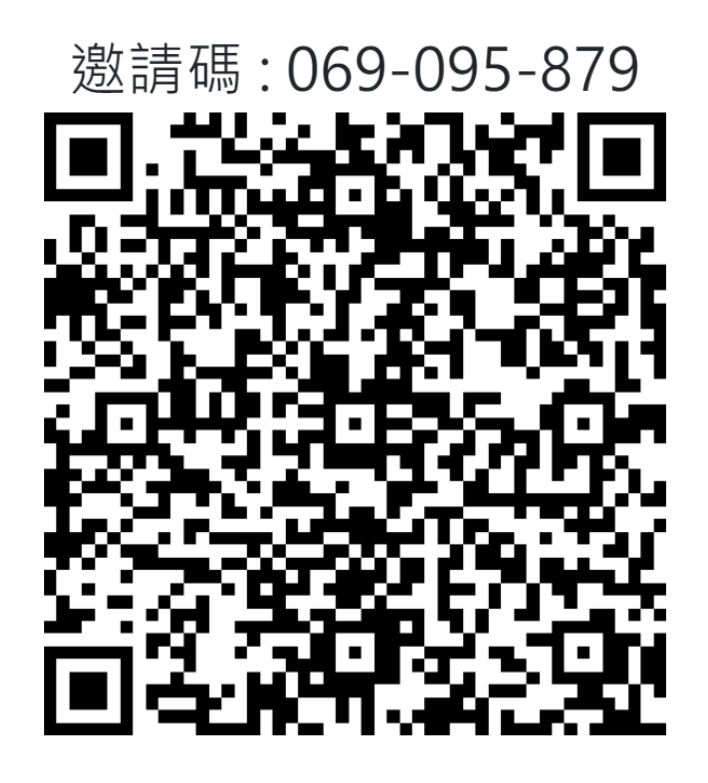

隱藏 QRCode (如要顯示請找左上角)

4-2 學生答題完,即可知道各題答題結果。

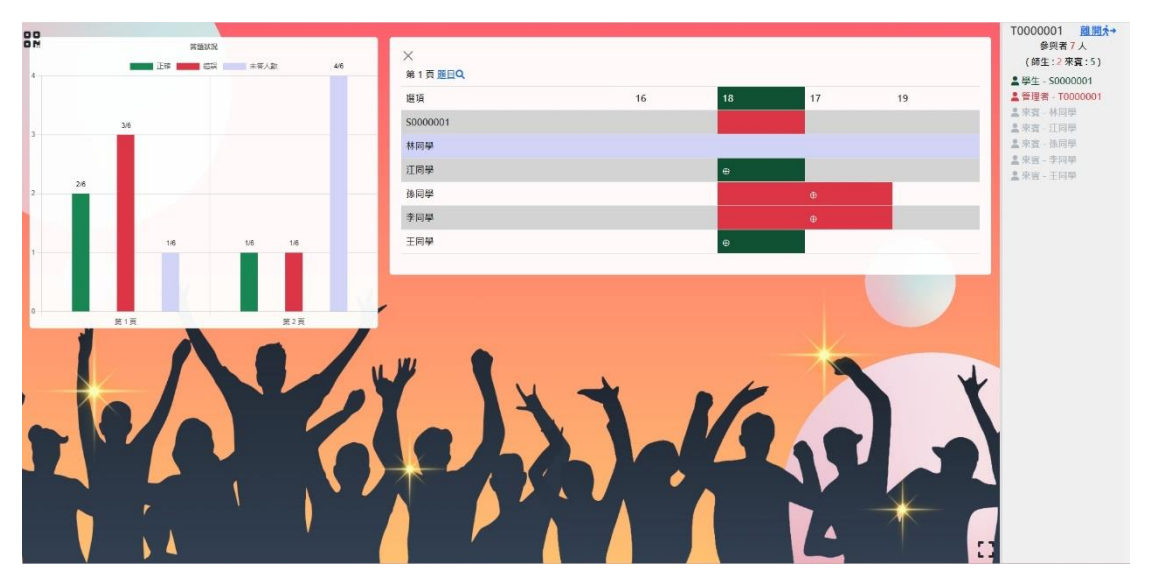